## Controllo touch di Cisco serie Room Guida di riferimento rapido

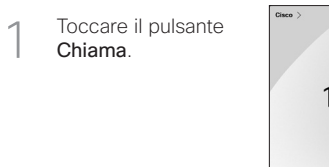

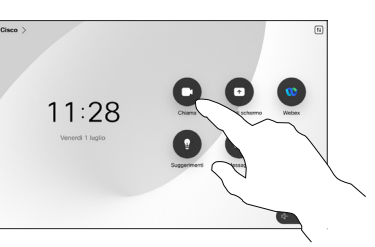

Esecuzione di una chiamata con nome, Effettuare una chiamata Aggiunta di altre persone alla chiamata numero o indirizzo

- Toccare il pulsante Chiama.  $11:28$
- Toccare il campo Cerca. Viene visualizzata la tastiera.  $\curvearrowright$

 $\overline{1}$ 

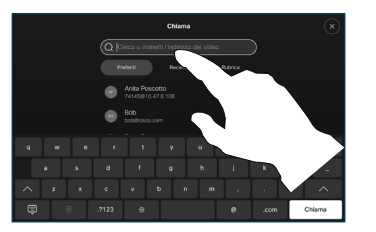

Individuare e selezionare la persona successiva che si desidera chiamare. 2

Durante una chiamata, toccare Aggiungi.

1

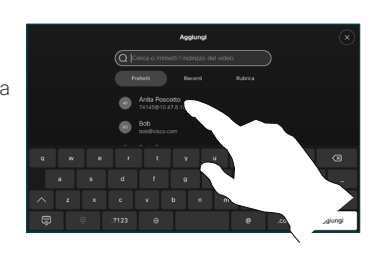

Toccare Aggiungi nella scheda del contatto. 3

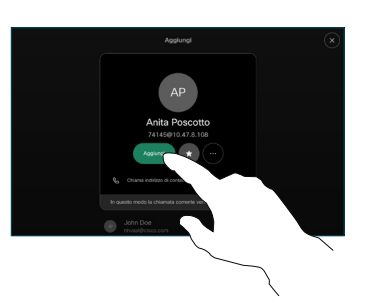

nel gestore delle chiamate per aggiungere la nuova chiamata a quella esistente, creando così una conferenza.  $\Delta$ 

> Ripetere l'operazione per aggiungere altri partecipanti.

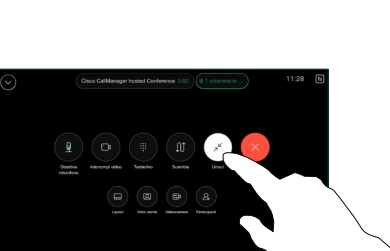

وبا بوابر **CISCO** 

Toccare Preferiti, Recenti o Rubrica e poi scorrere verso il basso per individuare un contatto.

 $\overline{c}$ 

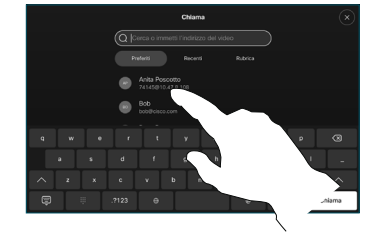

Toccare quel numero e poi il pulsante verde Chiama. 3

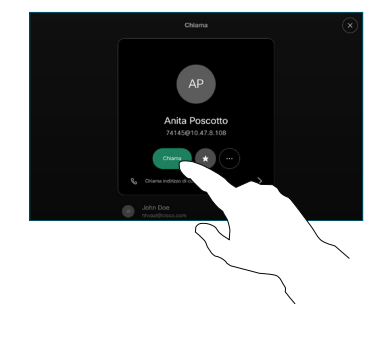

La chiamata viene effettuata.

> Per terminare la chiamata, toccare il pulsante rosso Termina chiamata.

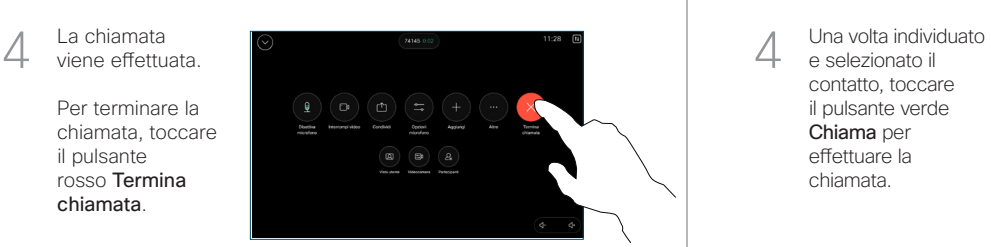

Digitare nome, numero o indirizzo. Durante l'immissione vengono visualizzati possibili corrispondenze e suggerimenti. Toccare l'eventuale corrispondenza esatta visualizzata oppure continuare a digitare. 3

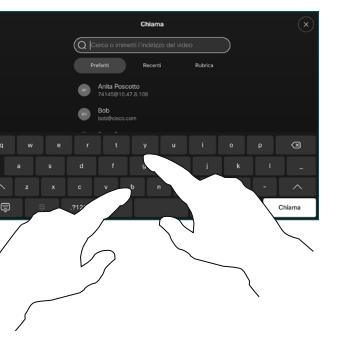

e selezionato il contatto, toccare il pulsante verde Chiama per effettuare la chiamata.

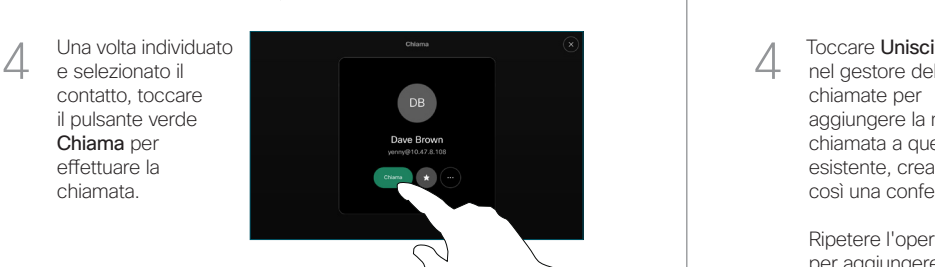

## Inoltro delle chiamate e Non disturbare Trasferimento di una chiamata in corso Condivisione di contenuti durante una chiamata

Toccare il nome nell'angolo in alto a sinistra.

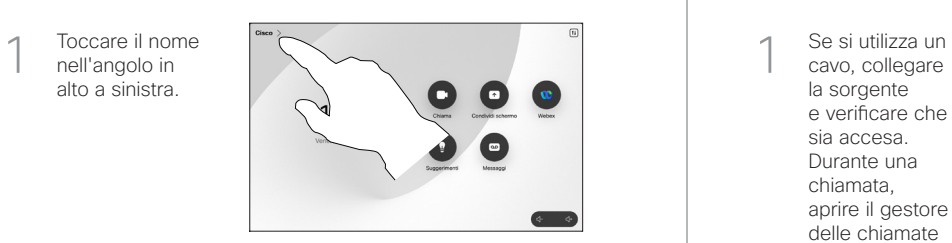

Attivare/disattivare una funzione. Al termine, toccare un punto qualsiasi all'esterno del menu. 2

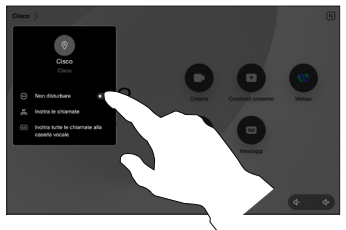

Utilizzo della funzionalità Proximity per condividere i contenuti

Sul computer impostare Proximity su Attivo per attivare la funzionalità e condividere i contenuti con altri utenti in modalità wireless. È anche possibile condividere in modalità wireless con Miracast® o AirPlay, se abilitata.

## Condivisione di contenuti non durante le chiamate

Per condividere i contenuti non durante le chiamate, collegare la sorgente. verificare che sia accesa e toccare Condividi schermo. Poi selezionare la sorgente e toccare Visualizza.

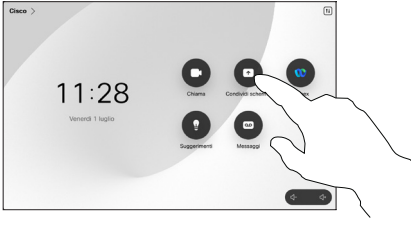

# 1

cavo, collegare la sorgente e verificare che sia accesa. Durante una chiamata, aprire il gestore delle chiamate e toccare Condividi.

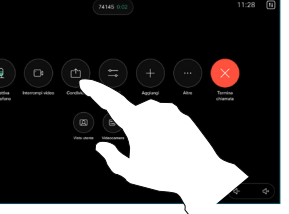

Selezionare la sorgente. Toccare Visualizza per visualizzare un'anteprima, poi toccare Condividi quando è tutto pronto. 2

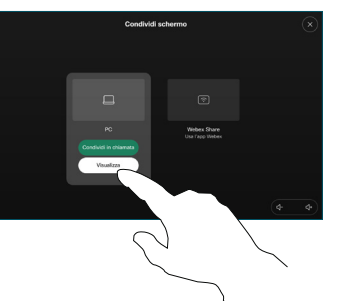

In alternativa, toccare Condividi in chiamata per condividere immediatamente.

Per terminare la condivisione, toccare Interrompi condivisione. 3

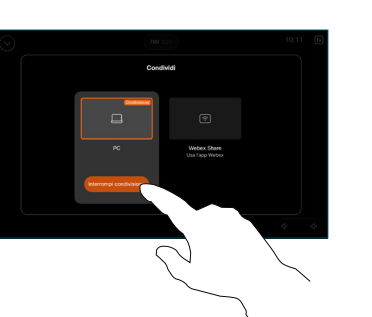

Durante una chiamata, aprire il gestore delle chiamate e toccare Altro. Poi toccare Trasferisci. La chiamata corrente viene messa in attesa. 1

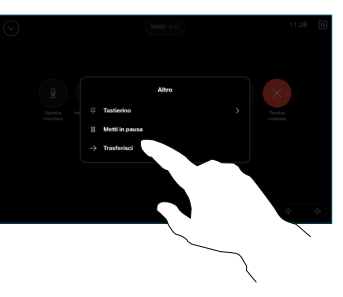

Cercare un contatto e selezionarlo. 2

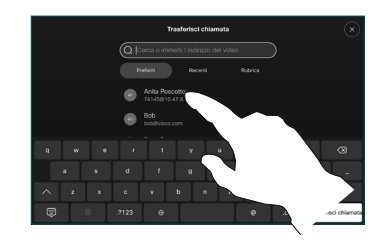

Toccare il pulsante Trasferisci chiamata. Parlare con il destinatario per confermare che il trasferimento è stato effettuato correttamente. Il destinatario del trasferimento è ancora in attesa. 3

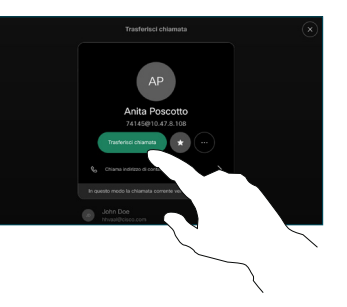

Toccare Completa trasferimento.  $\Delta$ 

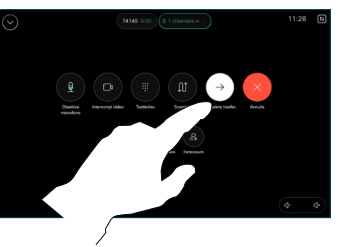

وبالتوابي **CISCO**